# VPN ACCESS FOR WINDOWS

#### VPN CLIENT

A VPN client grants your computer an encrypted, tap-proof access to the university net of the Leuphana via WLAN or from your home via the internet.

Licensing or security reasons limit the use of certain documents or electronic services and resources to web-compatible computers within the university network. Because of this, for persons affiliated with the university the use of many electronic documents (E-books, data banks, intranet, web forms etc.) is only possible at a workstation (i.e. within the Leuphana University net). The virtual private network (VPN) extends the possibility for access to all terminal equipment connected with the internet, by establishing an encrypted tunnel for registered users. The method conforms to high safety requirements and is therefore used by banks etc.

### 1. REQUIREMENTS

To establish a VPN access on your computer you need to have a running Internet connection, be the administrator of your Windows computer and know your Leuphana account and the corresponding password. A successful automatic installation requires the newest version of Java to be installed.

#### 2. DOWNLOAD AND INSTALLATION OF THE VPN CLIENT

The download of the VPN client is possible from the Leuphana network as well as from your home. Open your browser and enter vpn.leuphana.de.

Select the entry "Online-Recherche" in the drop down box ..Group", type your Leuphana account (e.g. lg123456) and your password and click on "Login". This will start an attempt of an automatic installation.

Depending on your Windows version and your browser type several windows will appear that ask you to confirm the installation (click on "install", "allow", "permit", etc.).

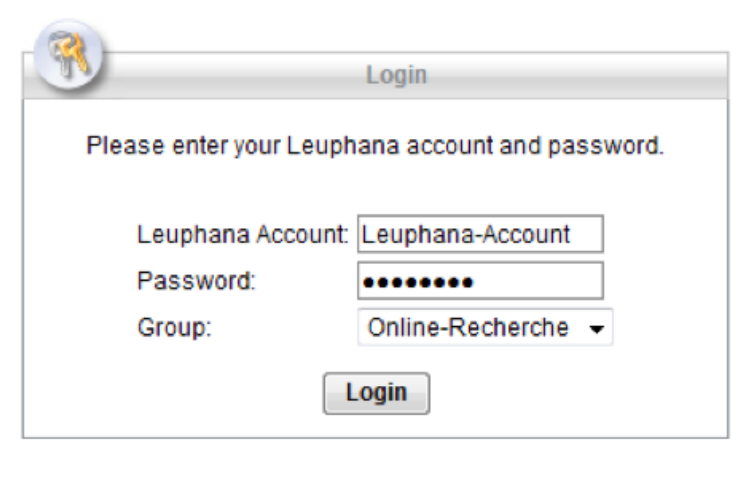

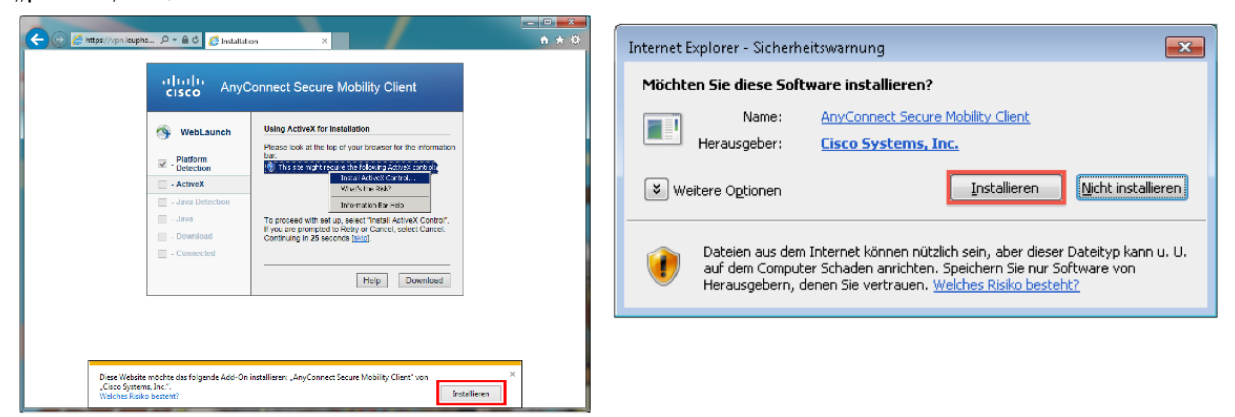

When the automatic installation is finished successfully, the program launches and establishes a VPN connection; otherwise the VPN client has to be installed and started manually.

#### Manual Installation

If the installation program notifies you that the automatic installation was not successful, you have to

download the installation file yourself. To do so, click on the link for your platform.

Then run the downloaded file and follow the instructions of the installation program. Then you will find the AnyConnect Secure Mobility Client in the start menu.

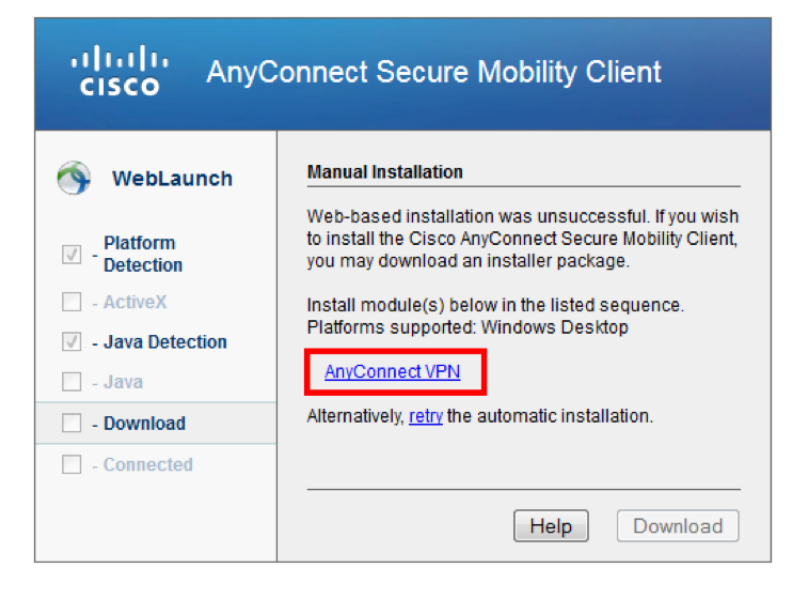

## 3. USING THE CISCO ANYCONNECT VPN CLIENT

When you start the VPN client, a program window will open. Enter the text vpn.leuphana.de into the empty text box and click on "Connect".

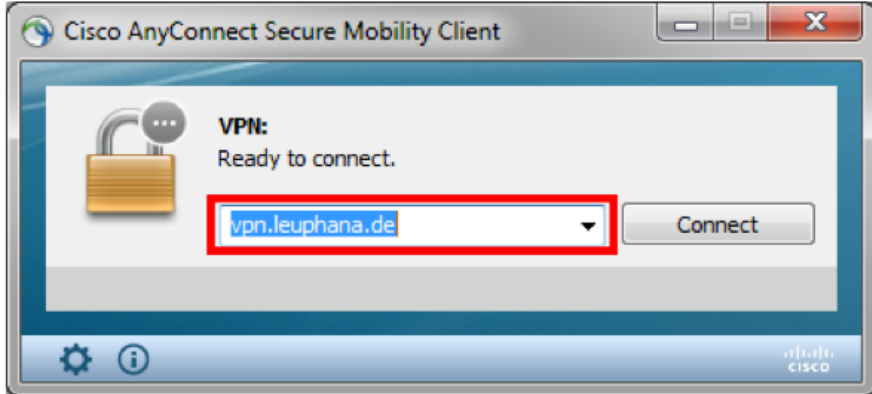

When the next window has opened, enter your Leuphana account into the box "Username" and your

password into the box "password". Select one of the following options in the menu  $\ldots$  Group": The option "Intranet" provides you with access to the internal area for university members, the internet and the shared drives. If you also need the option for online enquiry in licensed data banks, e-books, e-journals etc., select "Online-Recherche" instead of "Intranet". In this case your complete internet connection will get tunneled into the net of the Leuphana University. All page requests will be directed to Lüneburg first and from there to the world – this may decrease the performance speed a bit. If you select ... Intranet", only page requests addressed to the Leuphana net will be tunneled (split tunneling). Everything else will run via your normal internet connection as usual.

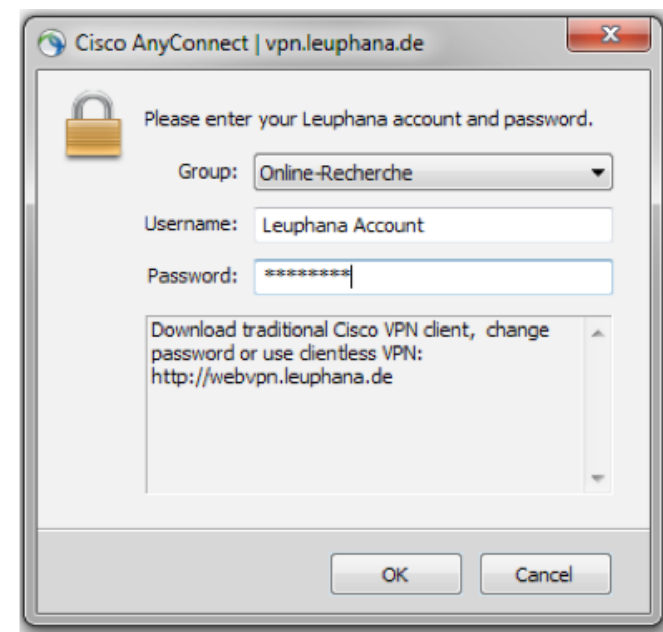

If the connection was established successfully, the window will get minimized. You can recognize the successful connection via the locked padlock in the AnyConnect symbol left from the system clock.

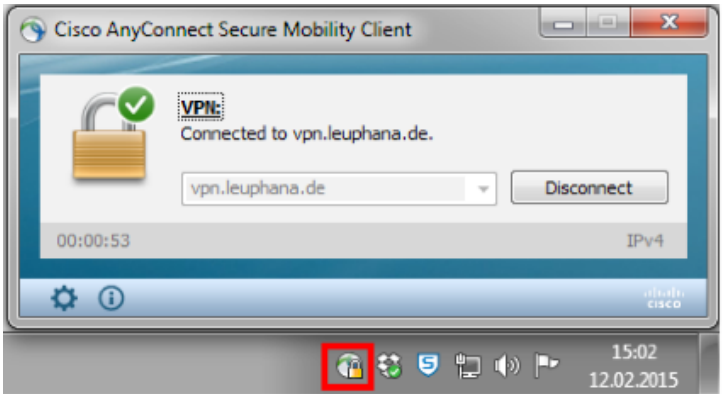

If you want to end the connection, you can call forth the window again by clicking on the symbol. A click on the button ..Disconnect" will end the connection.

**Contact** 

for students: RZ tutors -> rztutor@leuphana.de

for lecturers: IT service  $\rightarrow$  it-service@leuphana.de – please note that the IT service can be reached via email only if you use a Leuphana mail account)